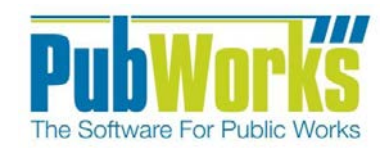

## **Background**

The *PubWorks* Asset Data Collector (ADC) is a laptop based program designed for in-the-field use for the purposes of collecting and inspecting a wide range of assets (aka location features), their attributes and conditions.

The use of the ADC can be characterized in the steps below.

# **Pre-Inspection / In-Office Preparation**

- 1. Connect the laptop to the network this is critical do not start the ADC until you are certain that you have a reliable network connection.
- 2. Log into the ADC using its desktop icon and keying in your *PubWorks* login and password.
- 3. Click the **Asset Data Collector** menu and then click **Synch with Main Database**.
- 4. Click the **DOWNLOAD: From Main To Local Database** button to *pull* data from the server-based main *PubWorks*  database down to the laptop.
- 5. You will be presented with this message box instructing you to close the ADC program.

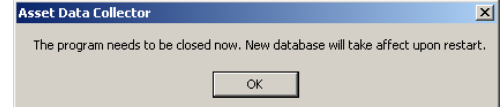

6. Click **OK** on the message box and close the **Synchronize to Main Database** window (which also closes the ADC).

### **Field Operation**

- 1. Once in the field, log back into the ADC using its desktop icon.
- 2. Drive to the location where you plan to collect/inspect assets. Stop your vehicle at the beginning of the road/street and *calibrate* your odometer or DMI.
- 3. Click the **Asset Data Collector** menu and then click **New Inspection**.
- 4. From the **Choose Location and Feature Type** screen, select the road/street on which you plan to collect asset data.
- 5. Use the **Location Look Up** button to help find the proper street/road.
- 6. Set a **Default Feature Type** if the assets for which you are collecting data are of only one particular type.
- 7. Adjust the date and/or mode to **Show Existing** as necessary
- 8. Click **OK** to start the data collection/inspection session.
- 9. From the drive-the-road **Inventory** screen, your physical location will be automatically tracked if you have a connected DMI. If you don't have a DMI, advance your position on the screen manually. In either case, your GPS coordinates will be displayed.
- 10. As you come across an asset of interest, stop the vehicle; click the **Add** button (on the left or right depending on the asset's real-world placement) record the asset feature information in the custom fields located in the **Features Details** form and click **OK**.
- 11. The collected asset will appear on the **Inventory** screen.
- 12. Repeat steps 10 and 11 until all assets of interest are collected.
- 13. Click the **Finish** button on the **Inventory** screen to complete the collection session.
- 14. If you plan to collect assets on another road/street, go back to step 4 and repeat.
- 15. When all road/street inspections sessions are complete, close the ADC program and return to the office for synchronization.

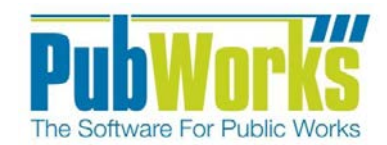

www.PubWorks.com

## **Post-Inspection Database Synchronization**

- 1. Connect the laptop to the network this is critical do not restart the ADC until you are certain that you have a reliable network connection.
- 2. Log into the ADC using its desktop icon.
- 3. Click the **Asset Data Collector** menu and then click **Synch with Main Database**.
- 4. Click the **UPLOAD: Collected Data To Main** button to *push* the data you collected in the field to the main *PubWorks* database on your server.
- 5. You will be presented with messages describing what was *pushed* up to the main database.
- 6. The last message should read "ADC Synchronization finished!" indicating that the Upload process is successful and complete.

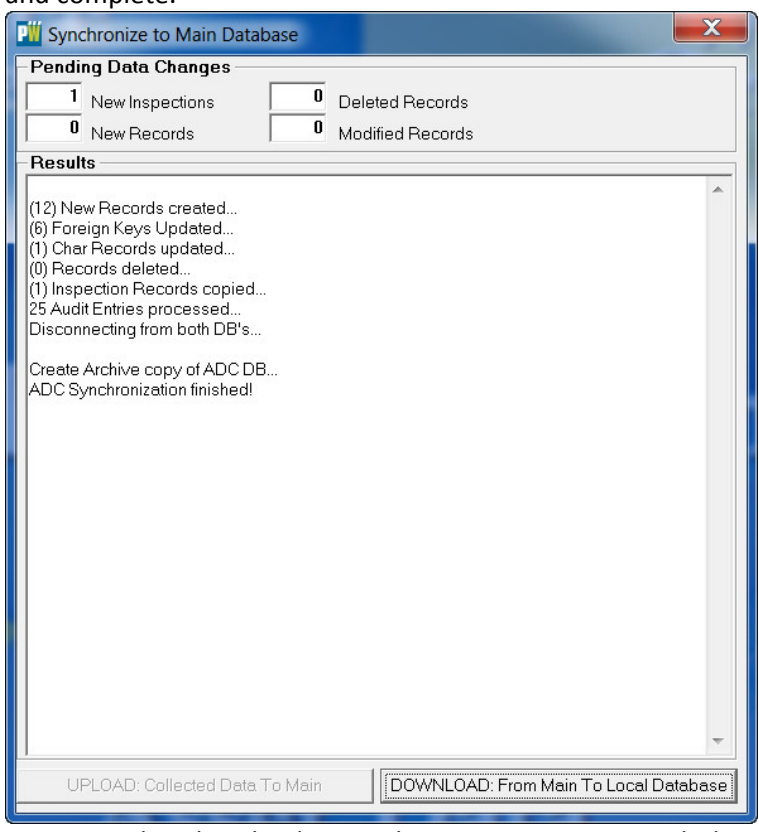

- 7. To ensure that that the data on the ADC is consistent with that in the main database, click the **DOWNLOAD: From Main To Local Database** button to *pull* data from the server-based main *PubWorks* database down to the laptop.
- 8. You will be presented with this message box instructing you to close the ADC program.

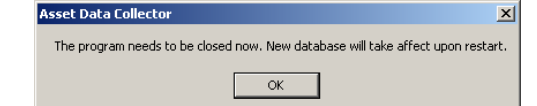

9. Click **OK** on the message box and close the **Synchronize to Main Database** window (which also closes the ADC).

#### **Questions? Comments?**

Please contact us directly: support@PubWorks.com 888-920-0380 x2